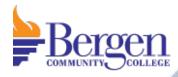

## Pixie Wall Panel Controlled Room

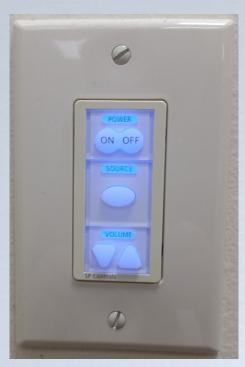

**Basic Instructions** 

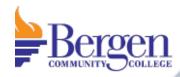

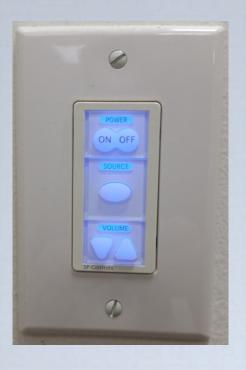

Please take a moment and locate this Pixie wall panel control by the teacher's station. Once located, please press the ON button. The system may take 1 to 2 minutes to power on. Please be patient.

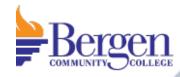

While waiting for the system to turn on, make sure that the equipment you would like to use is also powered on.

For example, if you are using the PC, please turn on the PC and log in using the appropriate username and password.

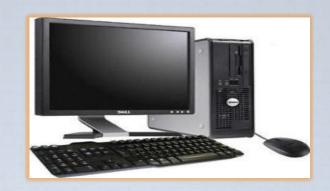

You may also power on the document camera or the DVD/ VCR combo unit if available.

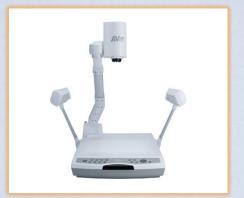

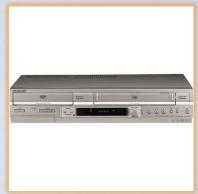

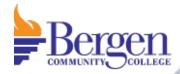

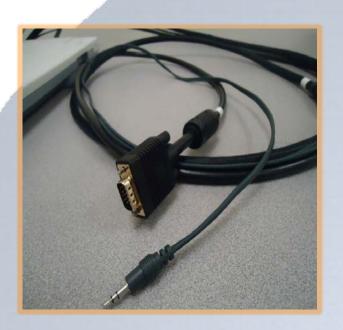

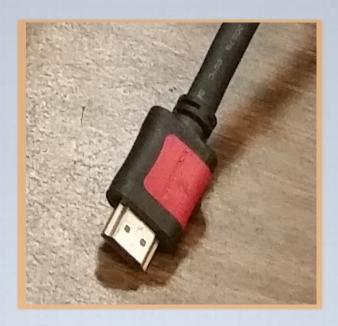

Some classrooms will have a VGA with audio cable for your laptop or an HDMI cable. If you are using your laptop, you may plug it in at this time.

Please make sure that it is also powered on. When this feature is available, you will be able to select the laptop input button.

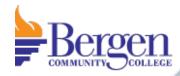

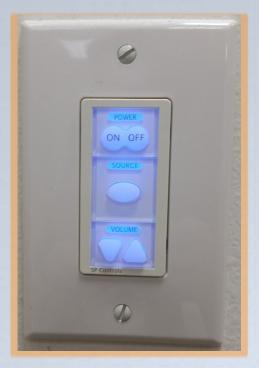

You are now ready to choose what equipment image you would like projected. Press the "SOURCE" button to select an input, you may have to give the system a couple seconds to adjust between sources.

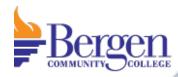

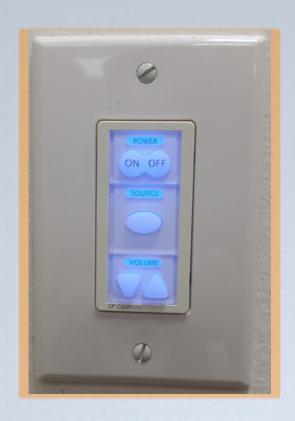

When finished, please power off the system by selecting the OFF button on the Pixie wall panel control.

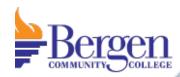

If you have any questions or would like to schedule an individual training session, please call Media Technologies at 201-447-7132 or simply dial x7132 when on campus.

We can also be reached by e-mailing <u>mediatechnologies@bergen.edu</u>. or by visiting our office located at West Hall in room W119.

We are here to help.